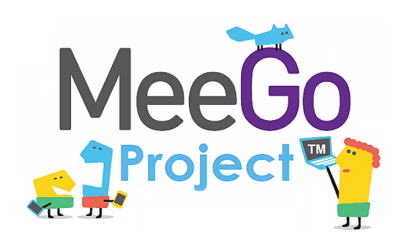

Лаборатория системного программирования и информационных технологий СПбГУ

# Лабораторная работа №4 Использование библиотеки элементов графического интерфейса Qt

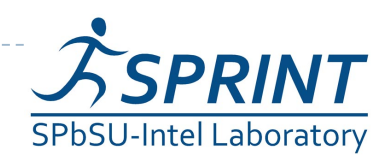

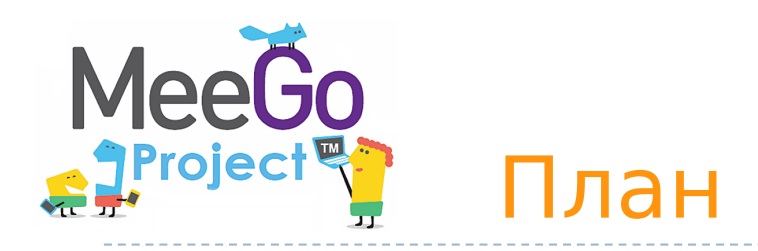

 $\blacktriangleright$  2

- Работа с элементами графического интерфейса Qt
	- простейшее графическое приложение на Qt
	- работа с компоновщиками
	- **СОЗДАНИЕ ПРИЛОЖЕНИЯ** ColorViewer
	- ИСПОЛЬЗОВАНИЕ QFileDialog СОЗДАНИЕ простейшего обозревателя текста

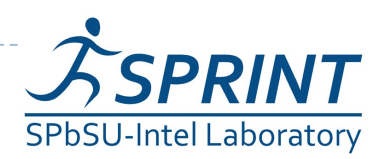

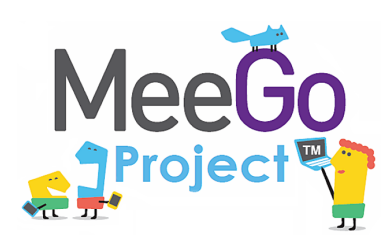

- Знакомство с материалом лаб. работ №№ 2, 3
- Базовое знание языка программирования  $C++$
- Базовое знакомство с фреймворком Qt и механизмом сигналов и слотов (см. лаб. работу №3)
- Базовое знакомство с основными служебными программами Linux (ls, rm, mkdir и т. п.) и принципами работы систем управления пакетами

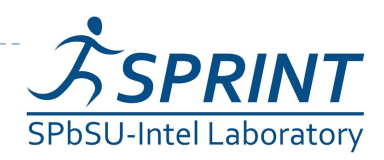

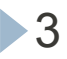

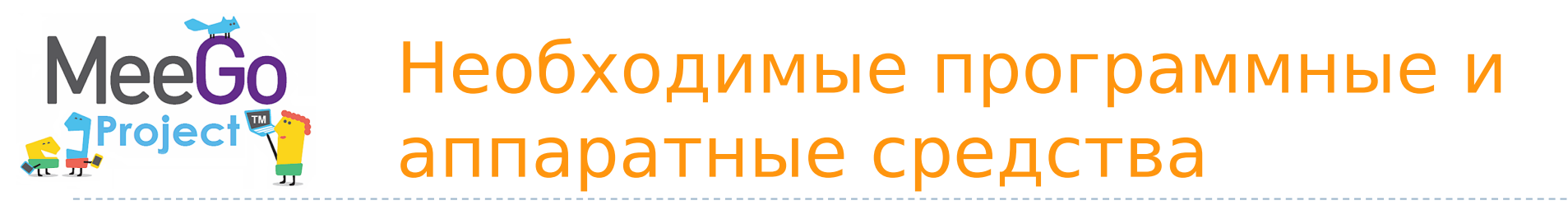

#### ПК под ОС Linux (поддерживаются дистрибутивы Fedora 13, Ubuntu 10.04, openSUSE 11.3)

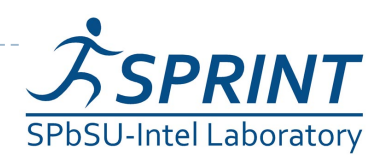

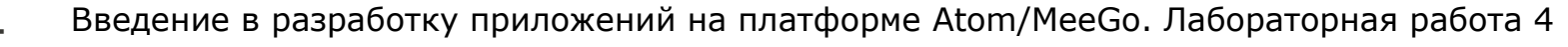

![](_page_4_Picture_0.jpeg)

# Работа с элементами графического интерфейса Qt

![](_page_4_Picture_2.jpeg)

![](_page_4_Picture_4.jpeg)

# **MeeGo**

## Простейшее GUI-приложение на Qt

{

}

- QApplication движок GUIприложения. Обязательно создаётся в единственном экземпляре.
- QWidget базовый класс для всех элементов графического интерфейса. В конструкторе передаётся «родительский» элемент, в котором будет создан данный, либо 0, если элемент — корневое окно
- В настоящем примере будет создано пустое окно

```
#include <QApplication>
#include <QWidget>
```

```
int main (int argc,
```

```
 char **argv)
```

```
 QApplication app(argc,
                    argv);
```

```
 QWidget widget(0);
```

```
 widget.show();
 return app.exec();
 return 0;
```
![](_page_5_Picture_11.jpeg)

![](_page_5_Picture_13.jpeg)

![](_page_6_Picture_0.jpeg)

- Попробуйте добавить в корневой виджет в предыдущем примере несколько элементов типов QPushButton, QLabel, QTextEdit
	- включите соответствующие заголовочные файлы, например, #include <QPushButton>
	- создайте объекты, передав в конструкторе указатель на родительский widget QPushButton but1(&widget)
- Соберите и запустите приложение.
- Обратите внимание, что все элементы были помещены в левый верхний угол.
- Разместить элементы можно вручную, но это неудобно, поэтому для этой цели используются компоновщики

![](_page_6_Picture_8.jpeg)

![](_page_7_Picture_0.jpeg)

- **Компоновщик (Layout manager) размещает** элементы согласно определённому правилу, перекомпонует элементы после изменения размера области.
- Основные компоновщики в Qt:
	- QHBoxLayout, QVBoxLayout размещает элементы в один ряд
	- QGridLayout размещает элементы в ячейки таблицы
	- **QFormLayout размещает элементы сверху вниз в** две колонки (используется в формах, где одна колонка — описание, а другая — поле ввода)

![](_page_7_Picture_7.jpeg)

![](_page_7_Picture_9.jpeg)

![](_page_8_Picture_0.jpeg)

![](_page_8_Picture_28.jpeg)

![](_page_8_Picture_2.jpeg)

![](_page_9_Picture_0.jpeg)

Работа с компоновщиками (4/4)

- Задание: пользуясь примером в директории 03, создайте интерфейс, аналогичный представленному на картинке справа
- Используйте элементы QSpinBox, QSlider, QPlainTextEdit

![](_page_9_Picture_50.jpeg)

![](_page_9_Picture_5.jpeg)

![](_page_10_Picture_0.jpeg)

#### Знакомство с элементами интерфейса

- Добавим функциональность созданному на предыдущем этапе приложению:
	- спин-боксы и слайдеры будут перемещаться синхронизировано в диапазоне значений от 0 до 255.
	- Цвет фона QPlainTextEdit будет меняться соответственно
- Выполнение:
	- Выставляем диапазон допустимых значений для OspinBox и  $\blacktriangleright$ QSlider При помощи методов setMinimum () и setMaximum ()
	- **ЗАПРЕЩАЕМ ВВОД В ТЕКСТОВОЕ ПОЛЕ:** setEnabled (false)
	- **Реализуем метод** setColor()  $\mu$  **слоты** setRed(int), setGreen(int), setBlue(int)
	- К СЛОТАМ ПОДКЛЮЧАЕМ СИГНАЛЫ OSlider::sliderMoved() И OSpinBox::valueChanged()
	- в реализации слотов синхронизируем значения слайдера и спинбокса и вызываем setColor ()

![](_page_10_Picture_11.jpeg)

![](_page_11_Picture_0.jpeg)

#### Знакомство с элементами интерфейса – stylesheets

- Для изменения цвета фона текстового поля воспользуемся таблицами стилей для описания стиля элементов.
	- таблицы стилей используют синтаксис CSS
	- **будем задавать цвет в виде строки #rrggbb**
	- Таким образом, надо задать QPlainTextEdit следующий стиль:

QPlainTextEdit { background: #rrggbb; }

**• задаём стиль при помощи метода** setStyleSheet() (таблица стиля передаётся в виде строки)

![](_page_11_Picture_8.jpeg)

## MeeGo **oject**

### Работа с диалогами на примере **QFileDialog**

- Создадим простейший обозреватель текстовых файлов
	- Создайте новый виджет и поместите на него **ЭЛЕМЕНТ** QTextEdit.
	- Добавьте кнопку QPushButton и подключите её **СИГНАЛ** clicked() **К СЛОТУ** openFile()
	- Реализуйте в слоте выбор имени файла ПОЛЬЗОВАТЕЛЕМ: QFileDialog::getOpenFileName()
	- Откройте OFile в соответствии с выбранным **НАЗВАНИЕМ**
	- Прочитайте его содержимое и поместите в виде Tekcta в элемент QTextEdit

![](_page_12_Picture_8.jpeg)

![](_page_13_Picture_0.jpeg)

#### 1) Документация по qt

- <http://doc.qt.nokia.com/4.7/index.html>
- <http://doc.qt.nokia.com/4.7/widgets-and-layouts.html>
- <http://doc.qt.nokia.com/4.7/layout.html>

![](_page_13_Picture_5.jpeg)

![](_page_14_Picture_0.jpeg)

# Вопросы? [sergeyle@gmail.com](mailto:sergeyle@gmail.com)

![](_page_14_Picture_2.jpeg)